В настоящее время цифровой помощник Вика интегрирован с сервисом проверки очереди в детский сад. Чтобы узнать номер очереди ребенка необходимо зайти на сайт муниципального образования или admhmao.ru,

вызвать помощника Vika, нажав на пиктограмму в правом нижнем

углу. В открытом окне диалоге выбрать пиктограмму  $\mathscr{L}$ , написать очередь в детский сад или выбрать из подсказок очередь в детский сад.

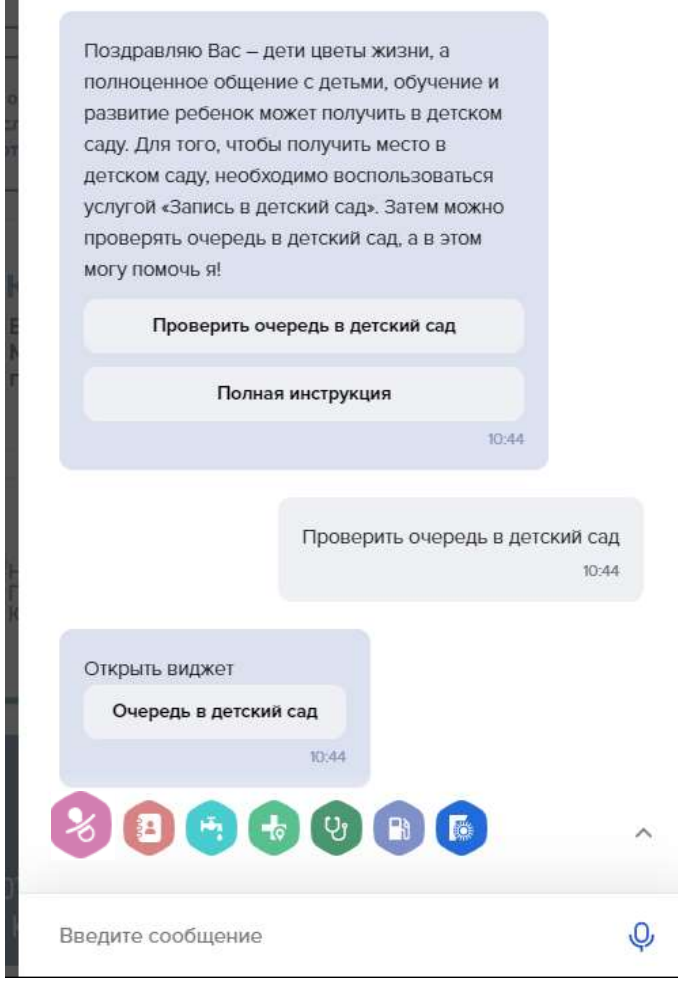

Ввести серию (выбор из выпадающего списка) и буквы на русском языке, номер свидетельства о рождении, нажать кнопку искать.